## How to search for your course [NMCCN Crosswalk](http://ccns.hed.state.nm.us/)

Click on the green box titled **Search My Course** 

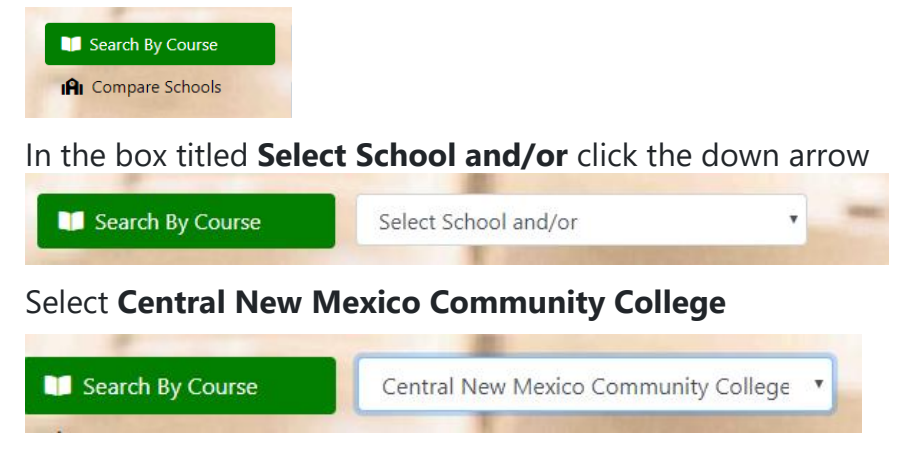

Enter your Course Prefix and Number in the box title **Enter Course # and/or**

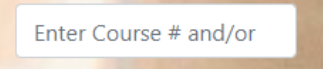

Enter the course prefix and number from a previous CNM Catalog. For example, IT 1010

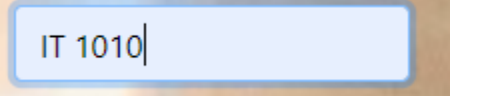

Click **Show Courses**

**Show Courses** Reset

A matrix showing the new State assigned prefix and number alongside the former CNM prefix and number will be displayed. This matrix may be downloaded in several different formats.

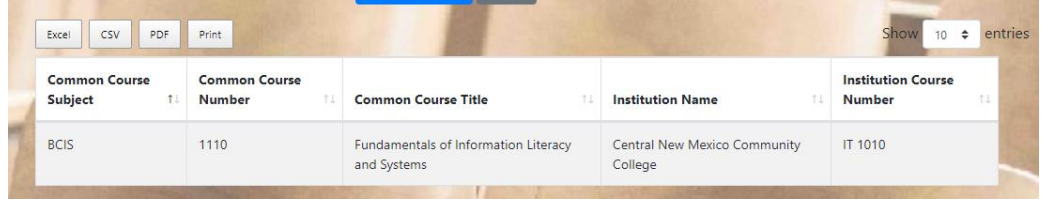